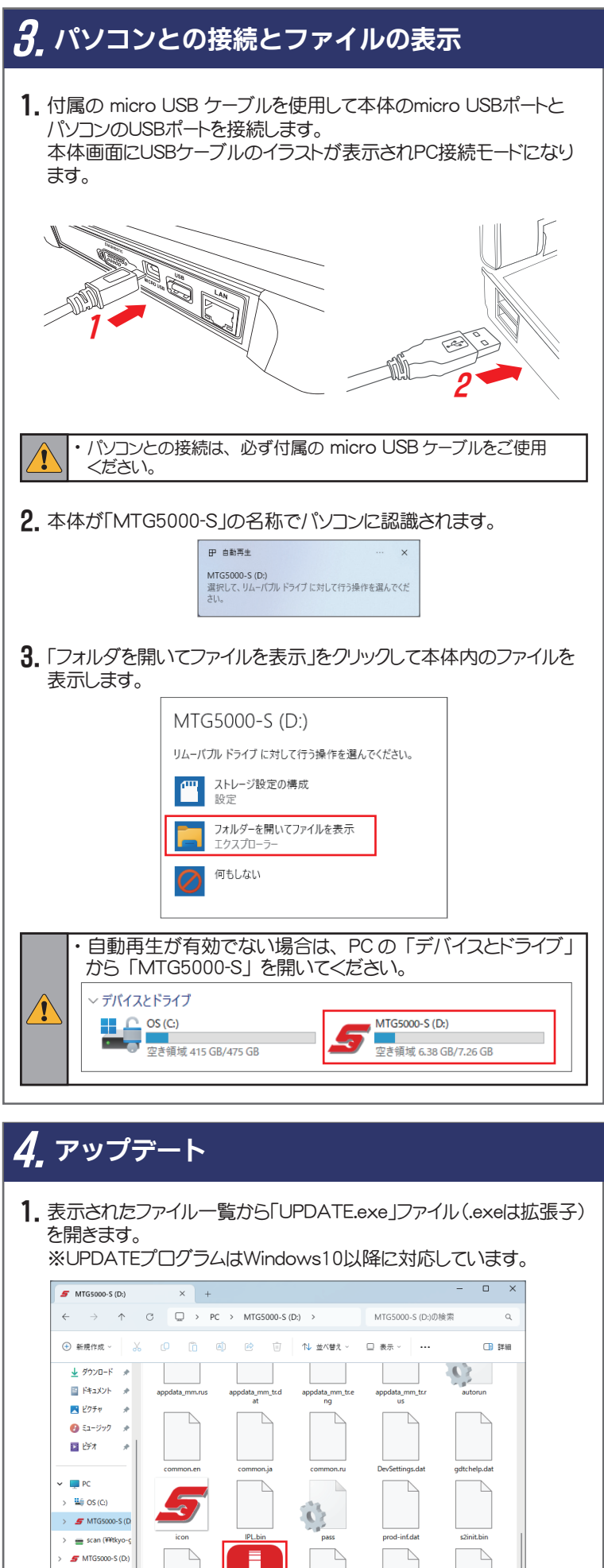

・以下の手順はOBD検査でご使用されるパソコンで行います。 本書の「3. パソコンとの接続とファイルの表示」を参考に本体と パソコンを接続してください。

ファイルを実行する操作については、ご使用のパソコンの設定に従って ください。

3. インストーラーが起動します。[次へ]をクリックします。

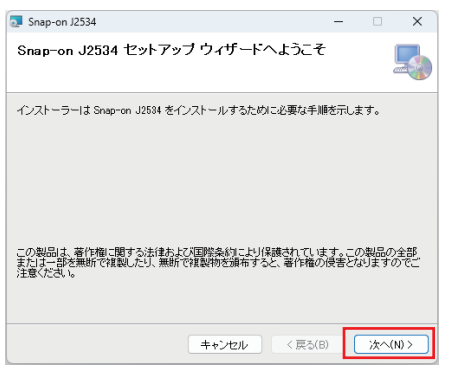

2. フォルダ内の「Snap-on\_J2534\_Installer.msi」をダブルクリックして 実行します。

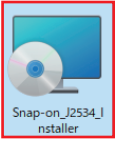

4. インストール先を確認するダイアログが表示されます。 [次へ]をクリックします。

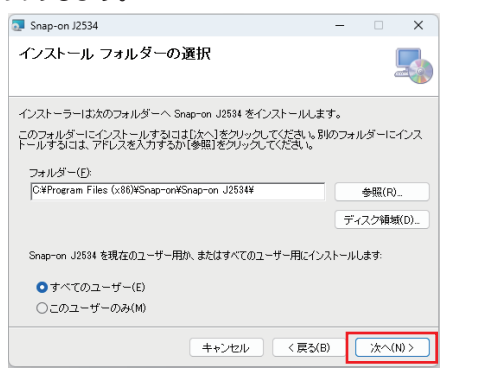

- インストール先を変更する場合は [ 参照 ] をクリックして保存先を指定 してください。
- 5.「次へ」をクリックしてインストールを開始します。

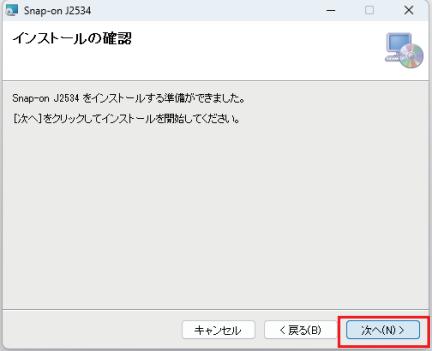

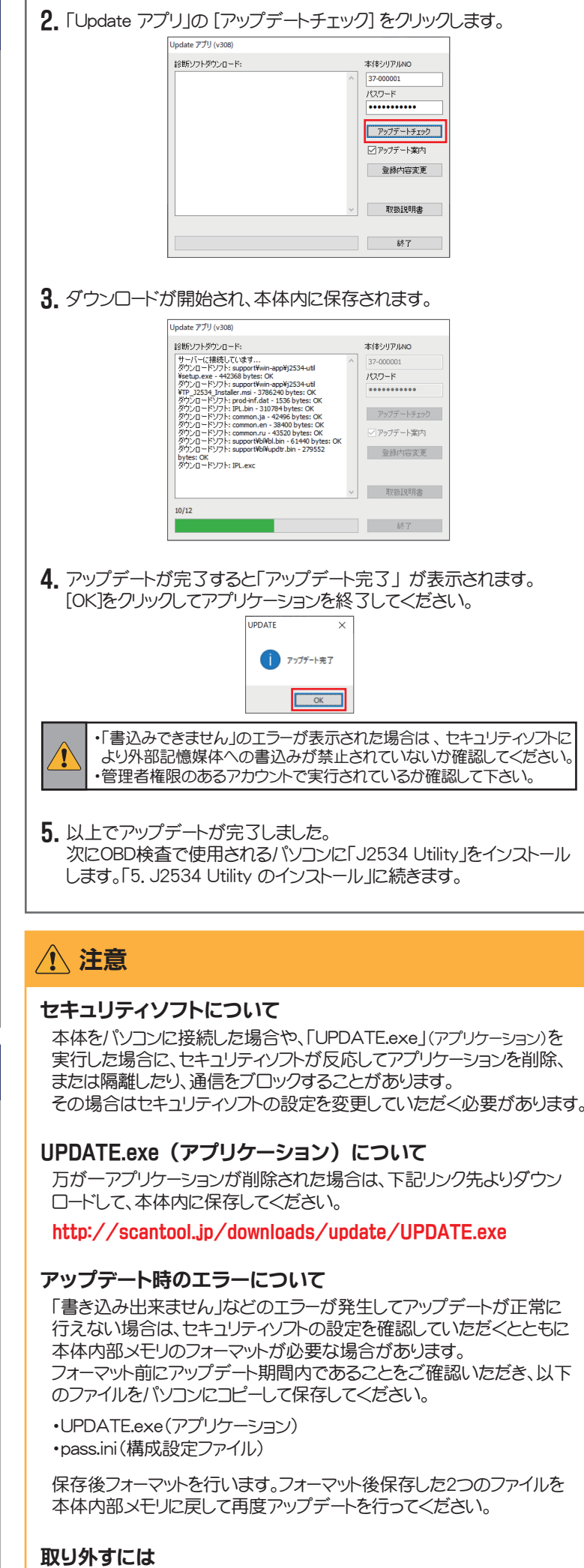

「ハードウェアの安全な取り外し」を実行した後に取り外してください。

注意 Model:MTG5000-J2534 モードでは DC IN:8-32V AC アダプターを 使用しないで下さい 本体型式ラベル ACアダプタ用ラベル ■ネットワーク

o Moter

## 5.*J2534 Utility* のインストール

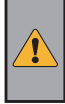

アップデートが正常に完了すると、本体内に「J2534 Utility」が保存 1. されます。 「support」 →「win-app」 →「j2534 util」フォルダの順に開きます。

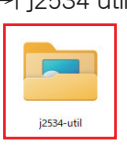

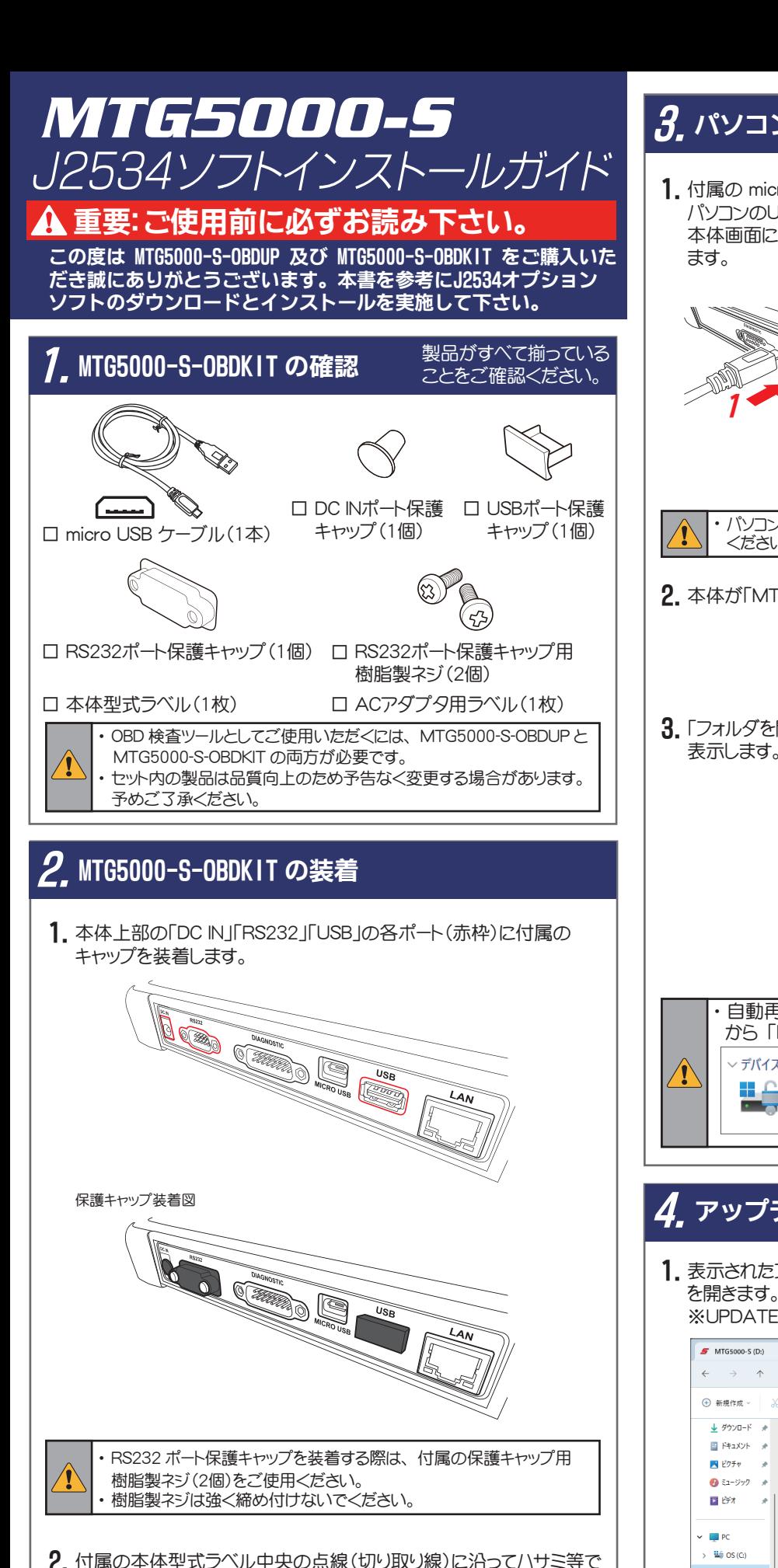

2. 付属の本体型式ラベル中央の点線(切り取り線)に沿ってハサミ等で 切り取りラベル上側を本体裏面のラベルの位置に合わせて貼り付け てください。※下側の白いラベルは破棄してください。 また、ACアダプタ用ラベルを本体セットに同梱されていたACアダプタ に貼ってください。 Snap-on

・ 特定 DTC 照会アプリについては 「OBD 検査ポータル」 サイトをご覧 ください。

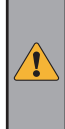

・ セットアップが完了したデバイス名 (「MTG5000-S\_ シリアル番号 (USB)」) が特定 DTC アプリの検査用スキャンツール欄に表示されま す。 1台のパソコンで複数台セットアップされている場合はプルダウン リスト から現在接続されているデバイスを選択してください。

スナップオン・ツールズ株式会社 〒136-0082 東京都江東区新木場 2-1-6 < 販売元 >

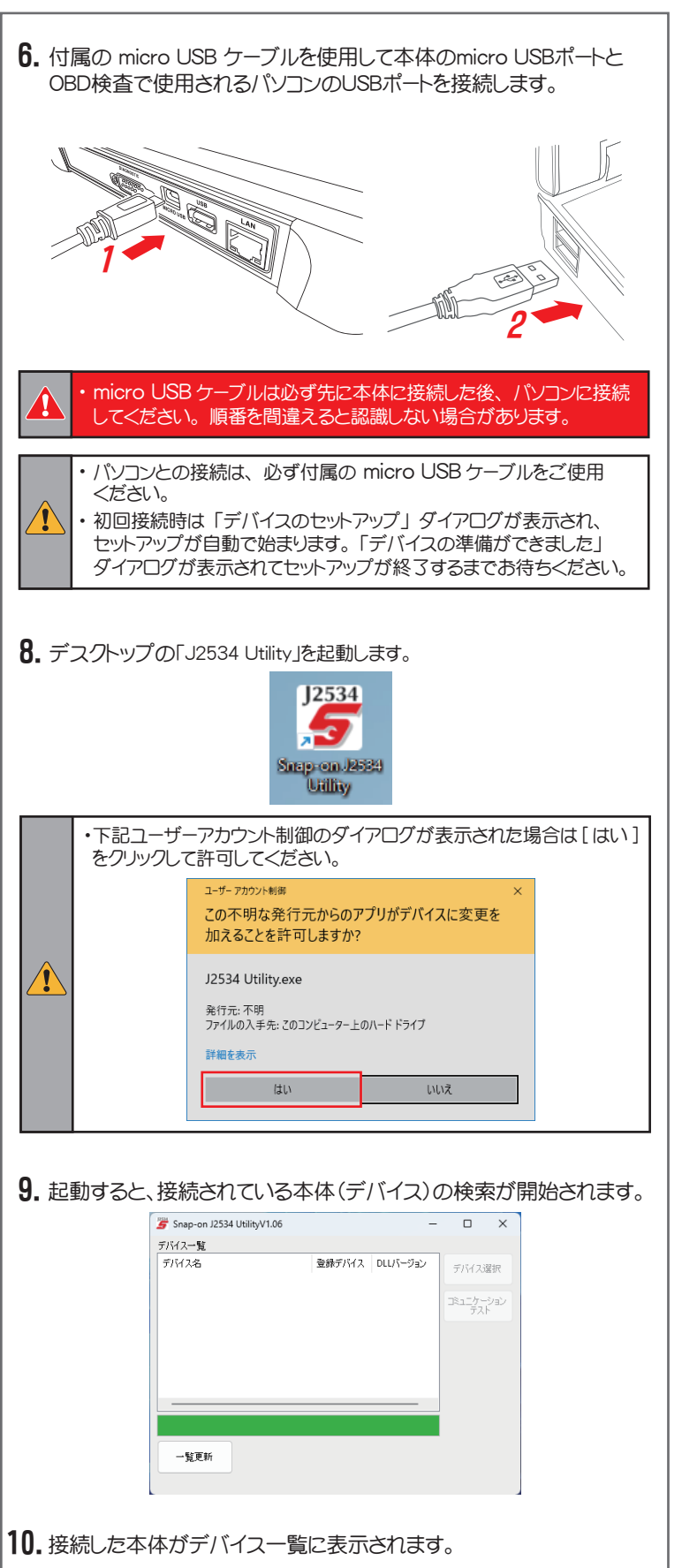

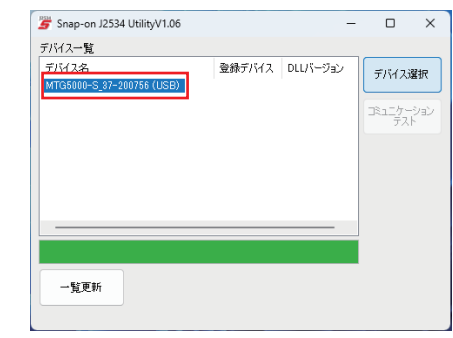

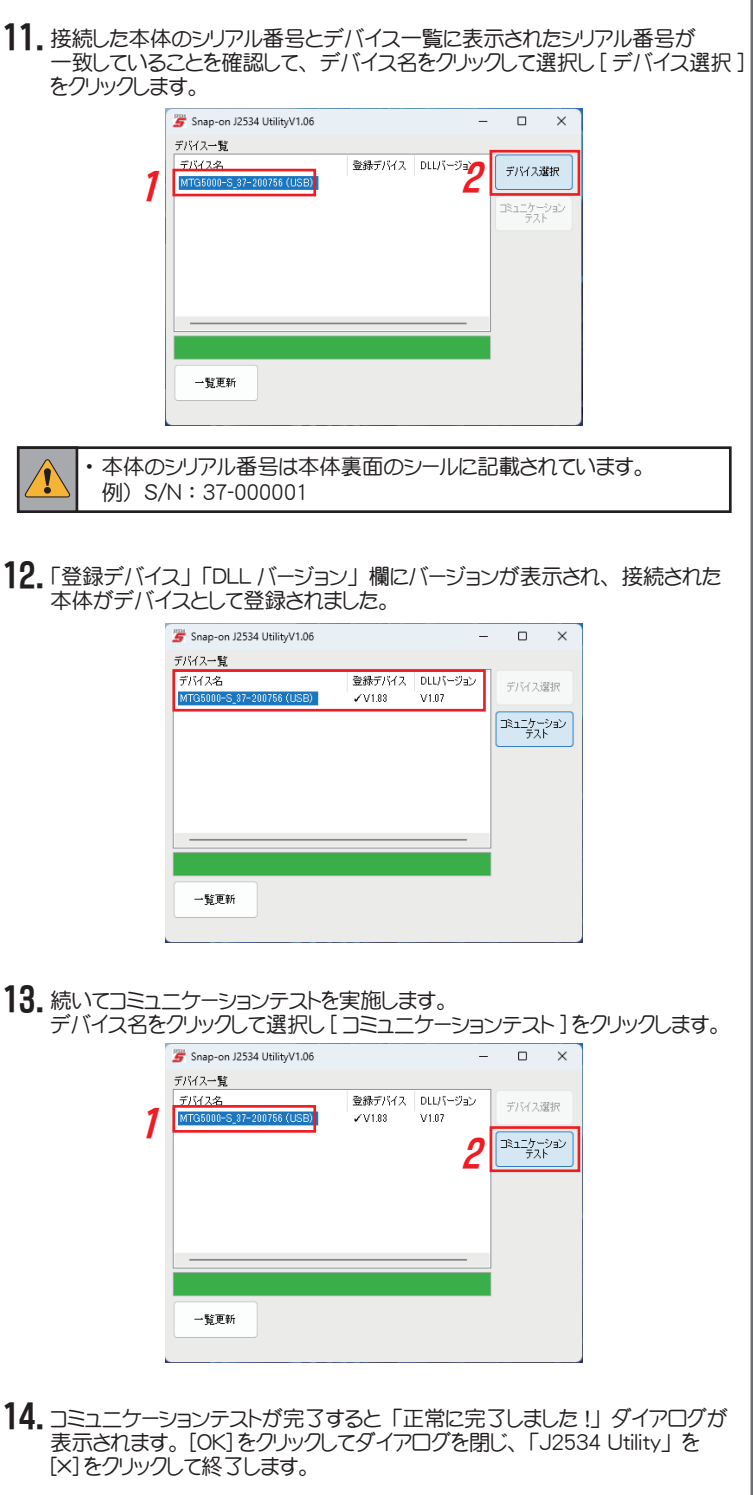

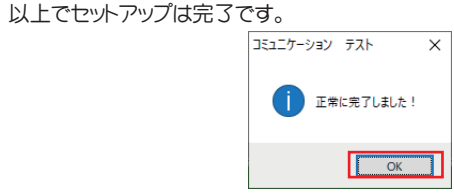

 $|15$ . 特定 DTC 照会アプリを起動して OBD 検査を行ってください。

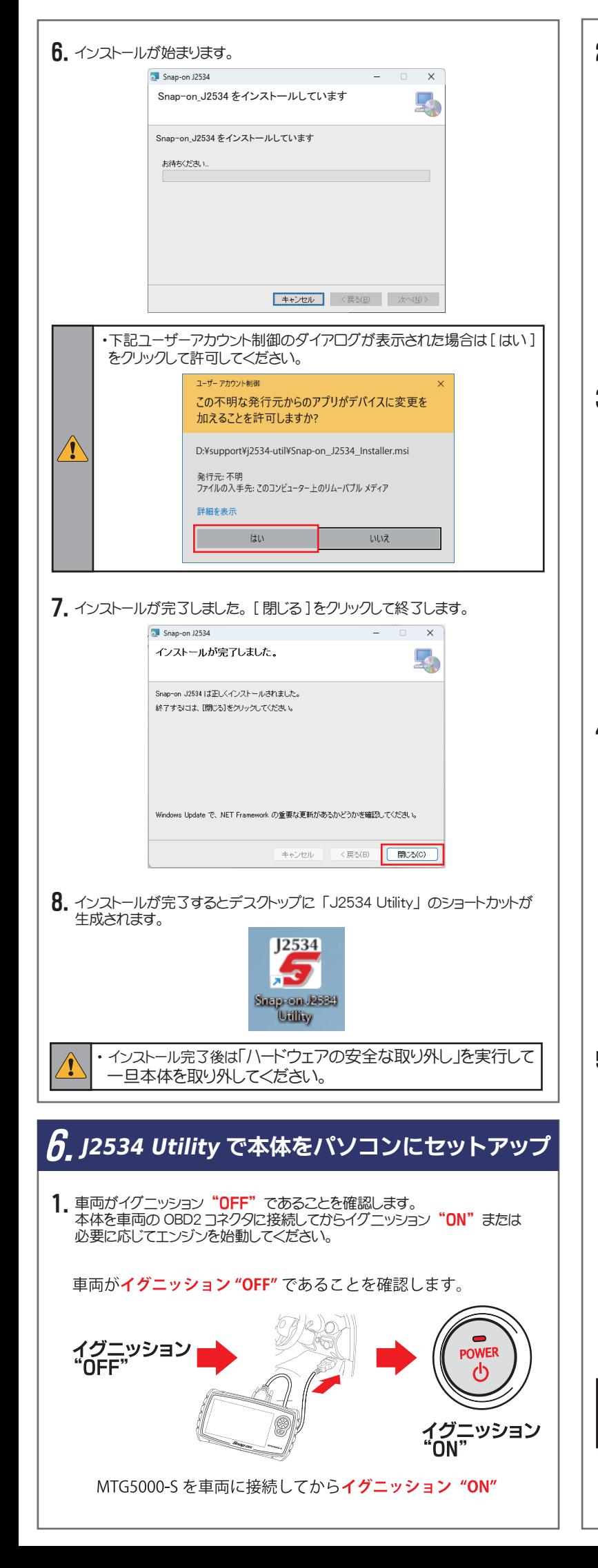

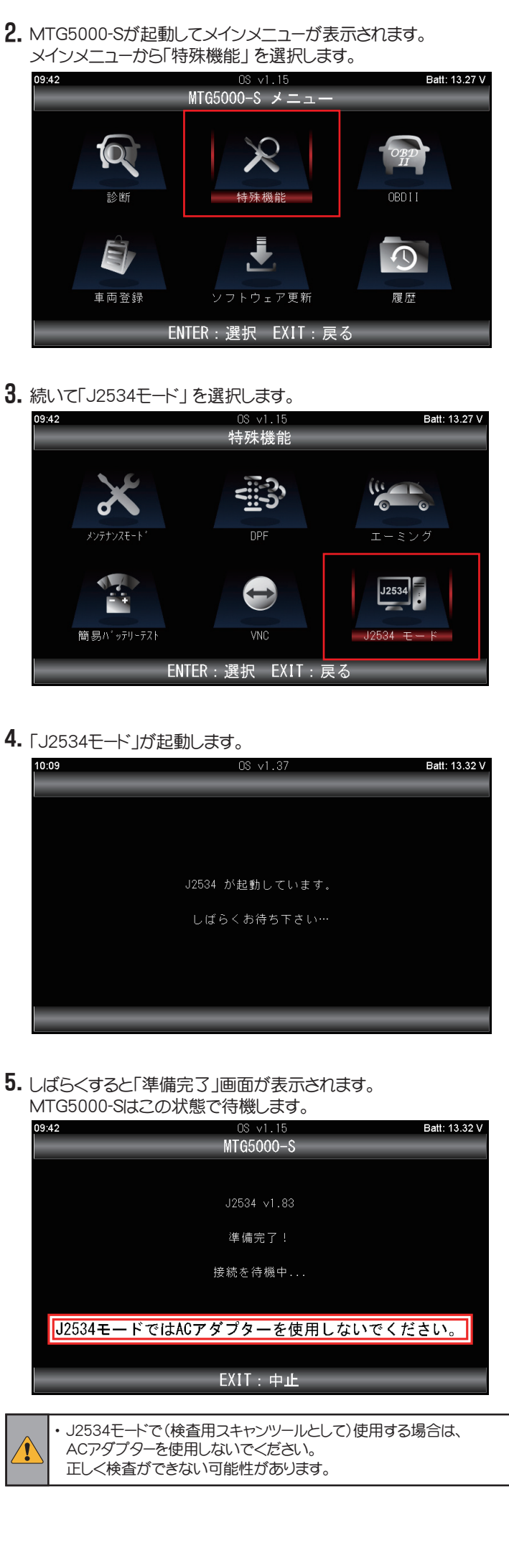